# DJ246 PRO

 **MOVING LIGHT CONTROLLER** 

# **USER MANUAL**

 电脑灯控制台 - 用户手册  **VER:3.2** 

Net.DO 力度灯控设备有限公司 **NETDO LIGHTING CONTROL EQUIPMENT CO.,LTD**

# 目录

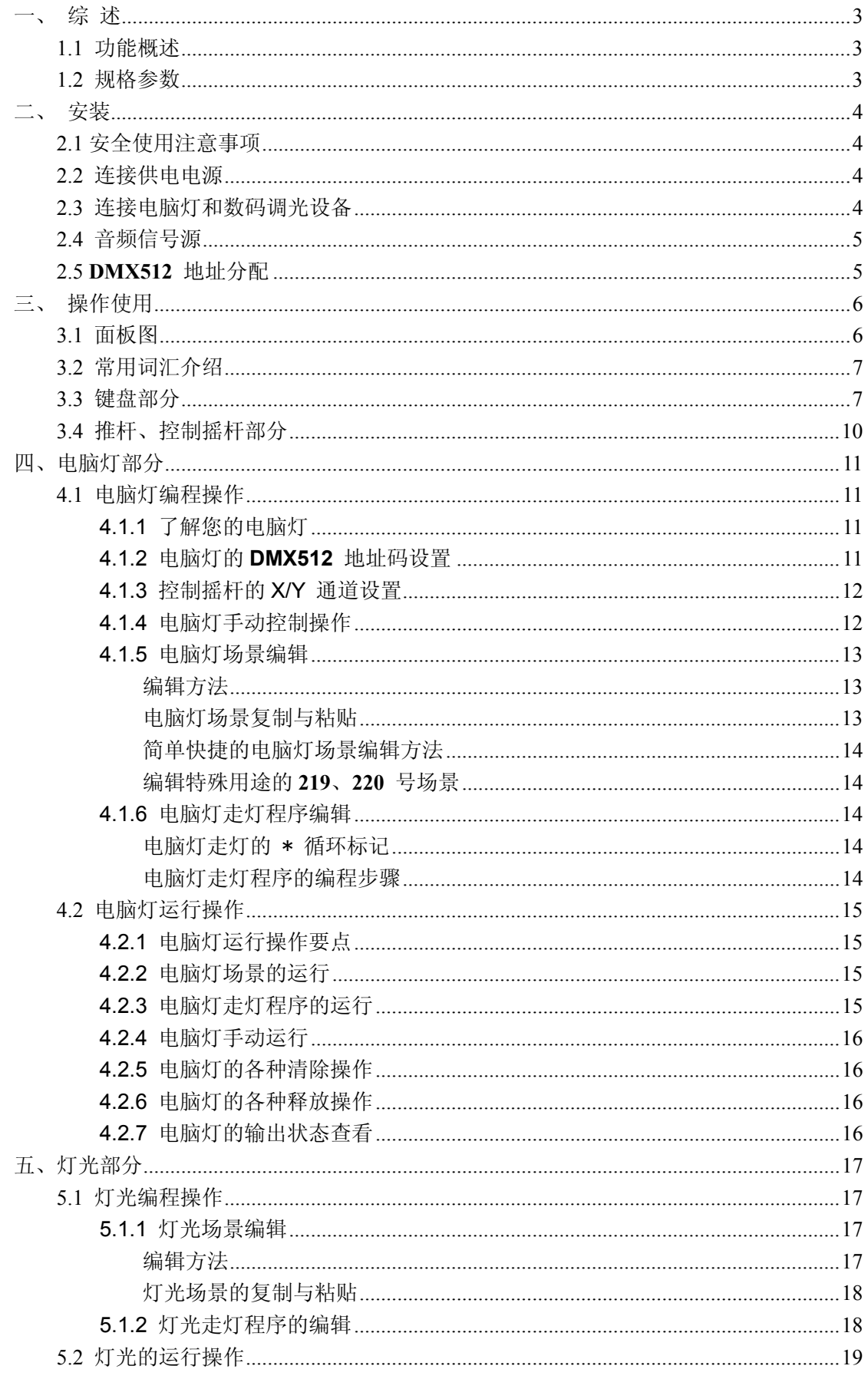

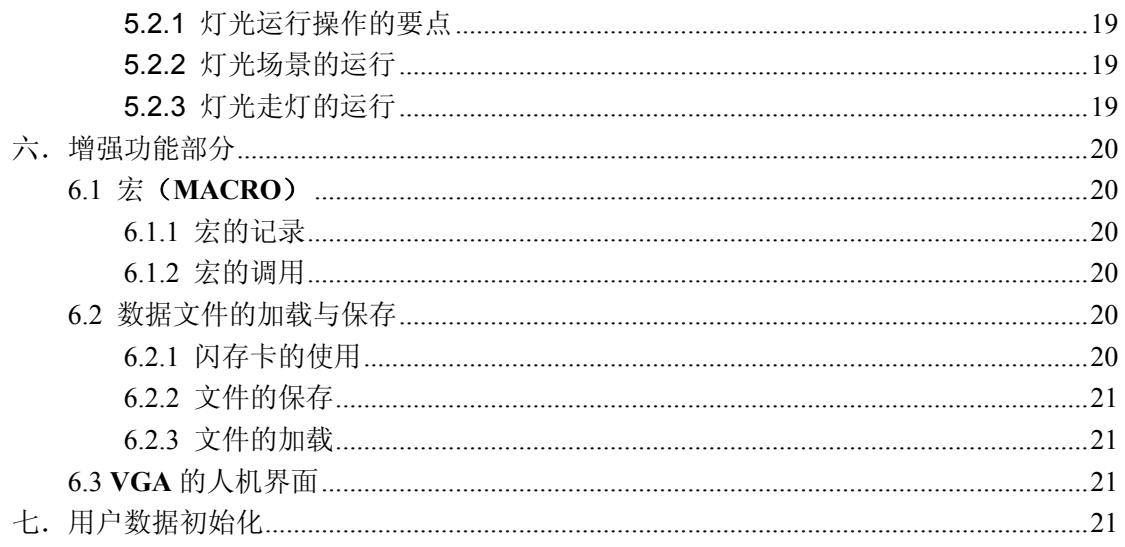

# 一、 综 述

## 1.1 功能概述

DJ246 PRO电脑灯光控制台可同时控制18 台12 通道电脑灯和30 路常规灯光,其核心微电脑采用新的技 术,使其获得了更强、更人性化的功能。

- 电脑灯和常规灯可实现多场景、多走灯程序叠加输出, 实现多样化的组合实时效果。
- 不同类型的电脑灯可分别设定X/Y控制通道,可统一使用X/Y摇杆进行控制。
- 采用两个独立的光电隔离DMX输出口, 保护控制台安全运行。
- 带有闪存卡插槽,每张闪存卡含有3个文件区,每个文件区可记录整部控制台的全部数据,用户可使 用闪存卡分别保存自己宝贵的数据。
- 带有18个宏(MACRO)控制,用户可把不同的手动、场景、走灯的运行组合记录到某个宏中,以便 用户根据现场的不同节目,快速地通过宏键调出相应的运行组合效果。
- 对于走灯的速度控制,除提供速度推杆外,还带有智能手动节拍控制(SWING)。
- 电脑灯与常规灯独立的黑场控制(BLACKOUT),增强了使用灵活性。
- 使用A、B方式的调光主控(MASTER), 实现了调光的AB换场控制。
- 提供VGA接口,用户可连接彩色CRT或液晶显示器,详细直观的人机界面,使控制变得更容易。

## 1.2 规格参数

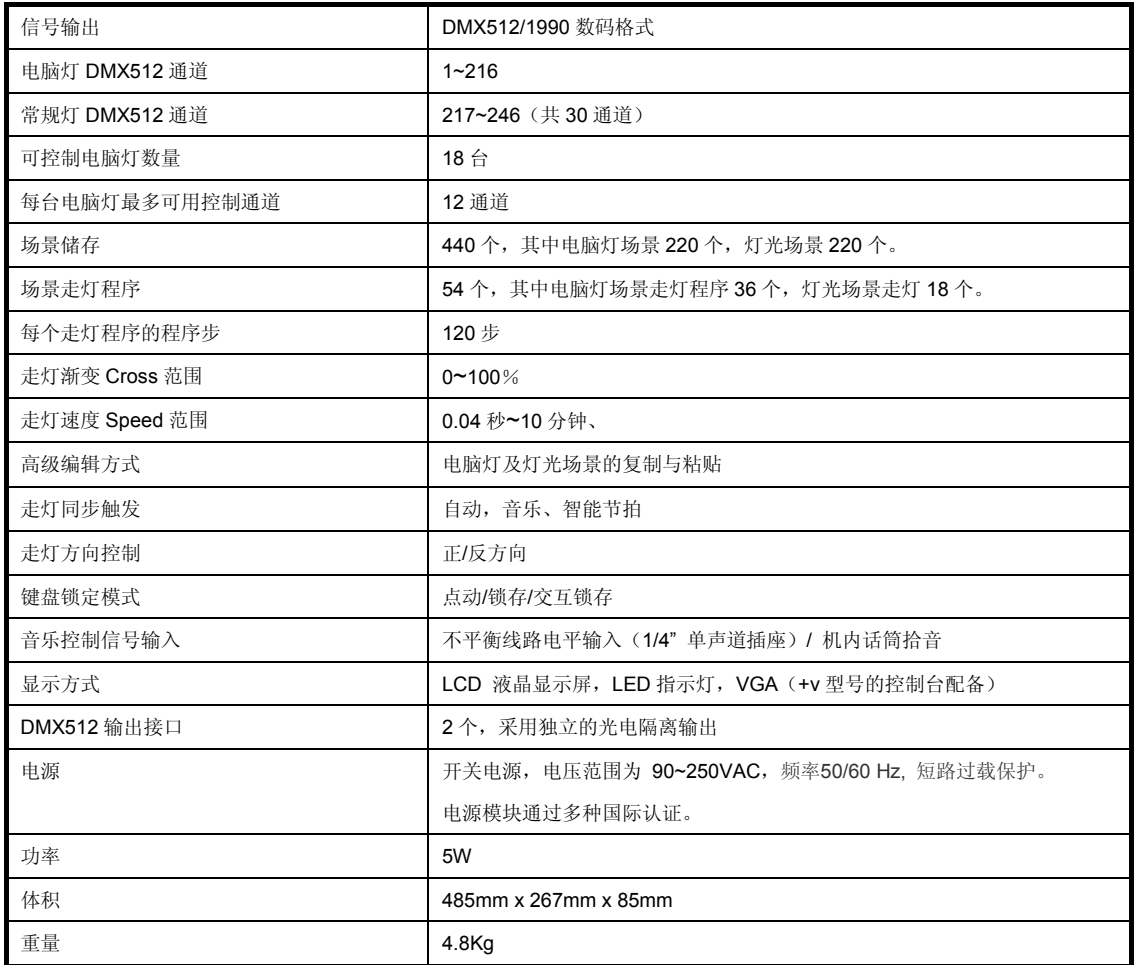

# 二、 安装

电脑灯光控制台包装箱内包括以下项目:

- DJ246 PRO / DJ246 PRO+v 电脑灯光控制台1台;
- 电源电缆1条,用户手册1份;

选配件:闪存记忆卡。

控制台为国际标准19" 安装结构,可采用嵌入台面的安装方式,也可以直接安装在19" 机架或机柜上。

## 2.1 安全使用注意事项

- 电脑灯光控制台必须连接保护地线,确保使用安全。
- 切勿洒水在电脑灯光控制台上。
- z 电脑灯光控制台为精密电子设备,请注意防潮、防尘。

## 2.2 连接供电电源

控制台电源具有宽电压范围的稳压特性,适应全世界各国的供电规格。本机连接电源时,请首先检查供电 电压是否在本机的适用范围内。电源插座必须连接电源保护接地线,保证设备的安全使用。

## 2.3 连接电脑灯和数码调光设备

- 控制台可以同时控制电脑灯和调光设备。控制台输出的DMX512 数码信号可以连接电脑灯、数 码式调光器(硅箱)、数码式开关型硅箱(数码式点控硅箱)以及DMX512 多路解码器等设备。
- z 控制台后板有两个DMX512 输出信号插座,均为三芯XLR 结构。这两个插座的1 脚为信号地线, 2 脚为信号负端,3 脚为信号正端。
- DMX512 连接电缆采用屏蔽式双绞电缆。电缆的两端需自行焊接XLR 插头,屏蔽网接XLR 插 头的第1 脚, 双绞线(由不同颜色区分)则分别连接XLR 插头的2、3 脚, 切勿反接。

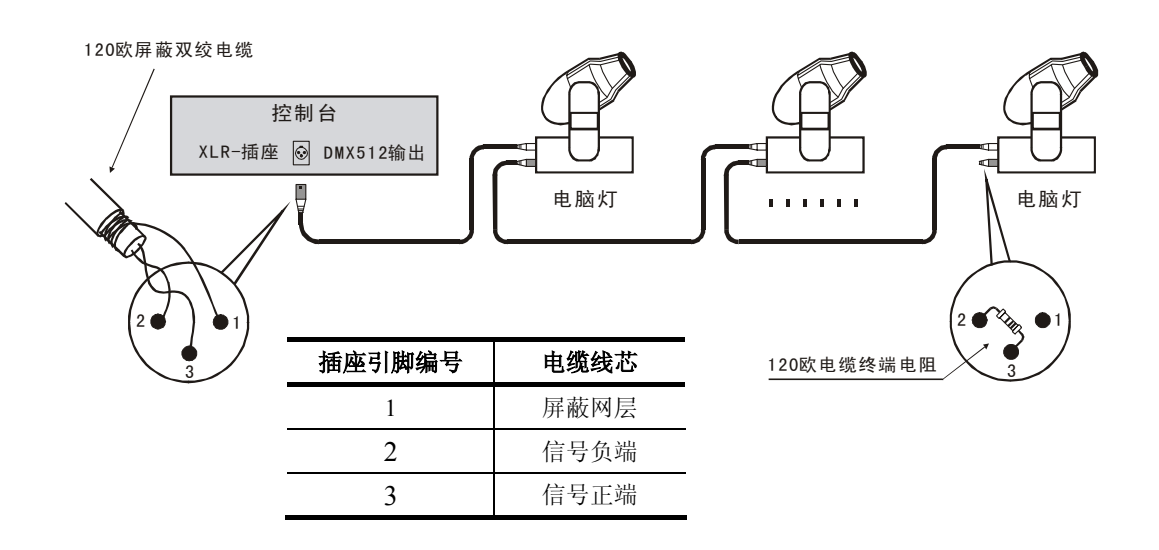

## 2.4 音频信号源

- 音频信号可取自调音台及其他音频播放设备的线路电平输出或由机内话筒拾取环境声音。控制台 自动提取音乐中的低频节奏成份作为走灯程序的音乐触发同步信号。
- 控制台后板有1个6.35mm不平衡式单声道音频信号输入插座(Audio input),音频信号输入电平的 适应范围:-10dB ~ +10db。当插入音频插头后,音源为线路电平输入。拔出插头后,音源为机 内话筒拾音。

## 2.5 **DMX512** 地址分配

控制台使用DMX512通道第1~246 通道向电脑灯和调光设备输送数码控制信号。其中:

- 电脑灯部分使用1~216 通道,每台电脑灯固定分配12 个通道。
- 常规灯调光设备使用217~246 通道(其中开关控制使用217~234 通道,调光控制使用235~246 通道)。

```
 三、 操作使用
```
3.1 面板图

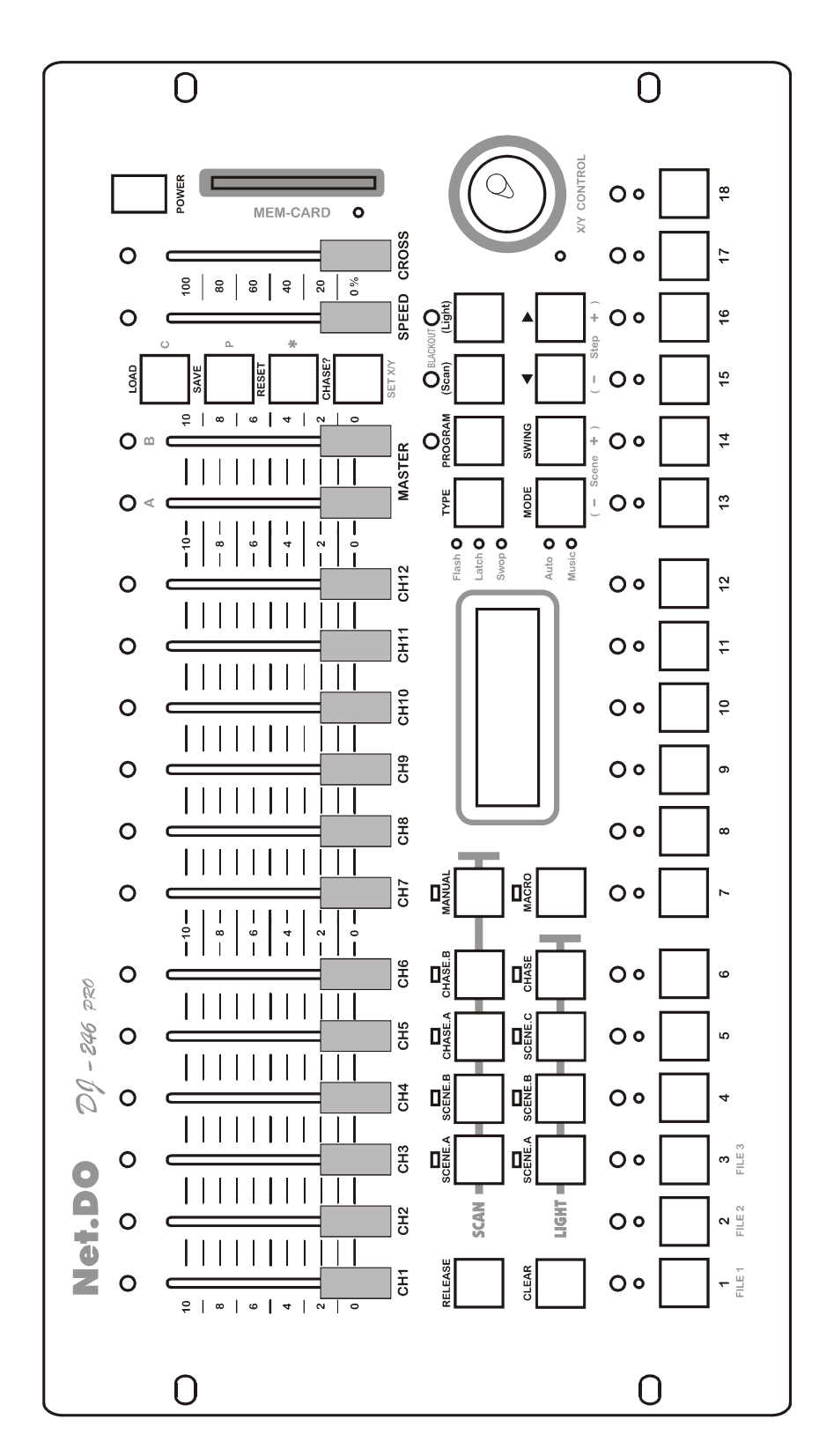

## 3.2 常用词汇介绍

- **●** 电脑灯场景: 同一时间内, 各电脑灯的X/Y 位置、亮度、图案、颜色等各通道值的集合称为电 脑灯场景。
- 灯光场景: 同一时间内, 若干灯光回路亮度值的集合称为灯光场景。
- 走灯程序: 每个走灯程序由若干走灯程序步组成,每一程序步调用一个已储存的场景输出。

## 3.3 键盘部分

共有42 个按键。部分按键带有LED指示灯。当指示灯亮时,表示正在执行该键的功能。有些按键具 有两种不同颜色的文字标记,表示在不同的状态下,具有不同的使用功能。

#### 功能键

控制台有两个操作区: SCAN(电脑灯)、LIGHT(灯光), 共9 个功能键。

*SCAN*(电脑灯)操作区有5 个功能键:

- **SCENE.A** 电脑灯场景A键, 管辖1~18 号电脑灯场景。
- **SCENE.B** 电脑灯场景B键, 管辖19~36 号电脑灯场景。
- z **CHASE.A** 电脑灯走灯程序A键,管辖1~18 号电脑灯走灯程序。
- **CHASE.B** 电脑灯走灯程序B 键, 管辖19~36 号电脑灯走灯程序。
- z **MANUAL**电脑灯手动控制键。

*LIGHT*(灯光)区有4 个功能键:

- **SCENE.A** 灯光场景A 键, 管辖1~18 号灯光场景。
- **SCENE.B** 灯光场景B 键, 管辖19~36 号灯光场景。
- SCENE.C 灯光场景C 键, 管辖由音乐节奏触发而闪动的第37~54 号灯光场景。
- CHASE 灯光走灯程序键, 管辖1~18 号灯光走灯程序。

#### **MACRO** 宏控键

用户可把不同的手动、场景、走灯的运行组合记录到某个宏中,以便用户根据现场的不同节目, 快速地通过宏键调出相应的运行组合效果。

#### 数字键 **1**~**18**

- z 控制台共有18个数字键。每个数字键均有1个黄色灯、1个红色灯对应。在不同的功能键状态下, 这18个数字键具有不同的使用功能。黄色灯亮时,与数字键对应的场景或走灯程序正在输出; 红色灯亮,表示与数字键对应的电脑灯、灯光通道正在输出。
- 在每个功能键均可独立设置对应的数字键类型(*Flash* 点控、 Latch 锁存、Swop 交互锁存这 三种类型)。

#### **CLEAR** 清除键

清除当前数字键的全部输出。

#### **RELEASE** 释放键

此键与 **CLEAR** 键、推杆、控制摇杆组合使用时,执行各种不同的释放功能:

**● RELEASE** 键 + 推杆组

先按住 **RELEASE** 键,再推动推杆,则释放此推杆对该通道的控制作用。

例如,当前正在运行1 个电脑灯走灯程序,同时把1 号电脑灯处于手动控制状态,使用*CH3* 推

杆改变1号电脑灯的彩色。按住 **RELEASE** 键再推动*CH3* 推杆,则释放该推杆对1号电脑灯彩 色通道的控制,处于手控状态的1号电脑灯的颜色通道回复至走灯程序控制。

z **RELEASE** 键 + **XY**控制摇杆

先按住 **RELEASE** 键,再摇动XY控制摇杆,则释放控制摇杆对X/Y 通道的控制作用。 例如,当前正在运行1 个电脑灯走灯程序,同时把1 号电脑灯处于手动控制状态,使用控制摇 杆改变1号电脑灯的X/Y 位置。按住 **RELEASE** 键再摇动控制摇杆,则释放控制摇杆对1 号电 脑灯的X/Y 控制,处于手控状态的1 号电脑灯的X/Y 通道回复至走灯程序控制。

## z **RELEASE** 键 + **CLEAR** 键

此操作将根据当前功能键所在的区域而执行不同的释放功能:

- 1. 如当前选择的功能键处于*LIGHT* 区域,则同时释放推杆组对*CH1~CH12* 调光通道的控制 作用,并且清除推杆组的控制值,*CH1~CH12* 通道的指示灯停止闪动。
- 2. 如当前选择的功能键处于*SCAN* 区域,则同时释放推杆组对*CH1*~*CH12* 通道的控制作用 以及控制摇杆对**X/Y** 通道的控制作用,并且清除推杆组及控制摇杆的控制值,*CH1*~*CH12*  通道的指示灯停止闪动,控制摇杆的指示灯熄灭。

## **TYPE** 数字键类型选择键

每个功能键均可独立拥有自己的数字键类型,共有三种控制类型:

- **Flash** 点控: 此时,按住数字键输出, 松手无输出。此模式可按住多个数字键, 同时输出多个 场景或走灯程序。
- **Latch** 锁存: 此时, 按动数字键, 该键输出锁存, 输出赋予该键的场景或走灯程序; 再按动该 键,该键输出清除。此模式可按下多个数字键,同时输出多个场景或走灯程序。
- **Swop** 交互锁存: 此时, 按动某数字键, 除了锁定该键外, 同时清除其他键, 因此只能输出1 个场景或走灯程序。

只要连续按动 TYPE 键,就可循环改变控制类型。

#### **PROGRAM** 编程键

在运行状态按住该键1秒可进入编程状态,键上的LED闪动。 在编程状态按一下该键,退出编程状态,返回到原来的运行状态。

## **BLACKOUT** 黑场键(又名切光键)

黑场功能由两个键组成:

(Scan) 电脑灯黑场键 - 此键输出一个令所有电脑灯均处于全黑状态的第219号专用场景。

(Light) 常规灯黑场键 - 此键使30路常规灯光均处于全黑状态。

#### **MODE** 走灯同步模式选择键

走灯程序共有2种同步模式:

- **auto** 自动模式: 走灯程序的运行速度由 SPEED 速度推杆或 SWING 键控制。
- **music 音乐模式:** 走灯程序使用音乐节奏同步触发运行。

只要连续按动 MODE 键, 就可循环改变当前走灯同步模式。

#### **SWING** 智能节拍键

当受控走灯处于auto模式时,可有节奏地点击该键,当前走灯速度便会与节奏同步,即使停止点击。

## ◀ ▶ 走灯方向键

在走灯程序运行时,可改变走灯程序的运行方向,即程序步采用顺序或逆序运行,在液晶屏的第2 行

## Net.DO Lighting Control Equipment Co.,Ltd http://www.netdo.com.cn

右端显示当前执行的走灯方向符号。

#### **LOAD** 文件装载键

通过该键,可把闪存卡中的数据文件装载到控制台中。

#### **SAVE** 文件保存键

通过该键,可把控制台的全部用户数据保存到闪存卡中。

#### **RESET** 电脑灯复位键

此键输出一个令所有电脑灯产生复位操作的220 号专用场景,该功能只在运行状态下有效。 在运行状态按住该键1秒后,控制台对电脑灯输出复位信号(即220号场景),直至松开该按键为止。

#### **CHASE?** 走灯查看键

按住 **CHASE**?键,再按数字键(选择要查看的走灯),可在不影响该走灯程序的状态下,查看及切 换到该走灯的控制状态中。

注:运行走灯程序时,**MODE** 键、**SWING** 键、W X 走灯方向键、**SPEED**、**CROSS** 推杆只作用 于当前液晶屏显示的走灯中。

#### **C** 、 **P** 键

在编辑场景及走灯时,可用这两个键实现场景复制与粘贴。其中, **C** 键(COPY)为复制, **P** 键(Paste) 为粘贴。

#### \* 循环标记键

在走灯程序编程状态下,用该键设置走灯的循环标记。当走灯程序运行至带有此循环标记的程序步时, 自动返回第1 程序步重新运行。

#### **SET X/Y** X/Y操纵摇杆设置键

在编程状态下,可通过该键,进入控制摇杆的X/Y通道设置状态。

#### **Scene + Scene -** 场景加减键

- z 在场景编辑时,可用这两个键改变当前的场景号;
- z 在走灯程序编辑时,可用这两个键改变当前程序步输出的场景号。

#### **Step + Step -** 走灯步加减键

在编辑走灯程序时,用于改变当前走灯程序的步号。

## 3.4 推杆、控制摇杆部分

控制台上共有16条推杆。推杆向上推,其控制值增大;推杆向下拉,其控制值减少。有些推杆具有两 种不同颜色的文字标记,表示该推杆在不同的状态下具有不同的控制内容。

#### **CH1~CH12** 推杆组

控制台有1组连续排列的12个推杆。这组推杆有两种用途:

- 当按下SCAN 区功能键时,这组推杆用于控制电脑灯的1~12 通道(Channel)的值。各推杆指 示灯为绿色。
- 当按下LIGHT 区功能键时,这组推杆用于控制DMX通道235~246 (共12 路)的调光控制。各 推杆指示灯为红色。

每个推杆有1个对应的LED指示灯,指示灯的亮度模拟显示该通道当前的输出值(0~255)。当推动推 杆时,一旦推杆的控制值等于当前通道输出值时,指示灯除了指示该通道的输出值之外,还伴有周期 性的闪动,表示该通道由推杆控制。未受推杆控制的各通道,则继续由当前运行的场景、走灯程序控 制。

#### **SPEED** 走灯速度推杆

该推杆用于控制处于*auto*(自动)运行状态下的走灯程序速度。 范围为0-100%。0%为最慢,100%为最快。

#### **CROSS** 交越渐变推杆

该交越渐变推杆用于控制走灯程序步与步之间的交越渐变时间。 范围为0-100%。0%为最慢,100%为最快。

#### **MASTER** 主控推杆

主控推杆有2条,分别时A与B推杆。

A 推杆 - 为常规灯光CH1~CH6推杆(DMX 通道235~240)的高度主控

B 推杆 - 为常规灯光CH7~CH12推杆(DMX 通道241~246)的亮度主控

使用A、B方式的调光主控(**MASTER**),可实现调光的AB换场控制。

注:其中,DMX 通道217~234由1-18 数字键作为开关控制,DMX 通道235~246 的各自亮度值由 *CH1*~*CH12* 推杆的控制。常规灯的开关通道不受MASTER 推杆的控制。

#### X/Y控制摇杆

使用控制摇杆直接控制电脑灯的**X/Y** 位置,比推杆控制方便灵活。必须先设置控制摇杆所控制的电脑 灯的**X/Y** 控制通道号,才能直接使用。设置完毕后,电脑灯光控制台将会自动记忆保存。

# 四、电脑灯部分

## 4.1 电脑灯编程操作

电脑灯的编程是以场景为基础,所以应该首先编好场景,然后再编辑走灯程序。电脑灯编程按以下几 个步骤进行:

- (**1**) 了解您的电脑灯;
- (**2**) 电脑灯DMX512 地址码设置;
- (**3**) 控制摇杆的X/Y 通道设置;
- (**4**) 电脑灯场景编程;

(**5**) 电脑灯走灯程序编程。

退出编程时,所有的设置均被自动保存,关机后数据不会丢失。

#### 4.1.1 了解您的电脑灯

由于各种电脑灯的控制通道数和控制参数都不同,编程时,手上应有该电脑灯的使用说明书,方便查 阅各种控制参数,如:地址码、各控制通道的作用。

#### 4.1.2 电脑灯的 **DMX512** 地址码设置

控制台内部对DMX512 信号的通道作如下安排:

- 1~216 通道为电脑灯控制通道, 每台电脑灯使用12 个控制通道。
- 217~234 (共18 个通道) 为开关型灯光控制通道。
- 235~246 (共12 个通道) 为调光控制通道。

如果电脑灯DIP 地址开关在全关状态(000000000)时接收DMX512 的第1 通道数据,可采用表 1 介绍的设置方法。(如占士邦等)

如果电脑灯DIP 地址开关在1 (100000000)时才能接收DMX512 的第1 通道数据, 则采用表 2介绍 的设置方法。(如马田、飞鹰等)

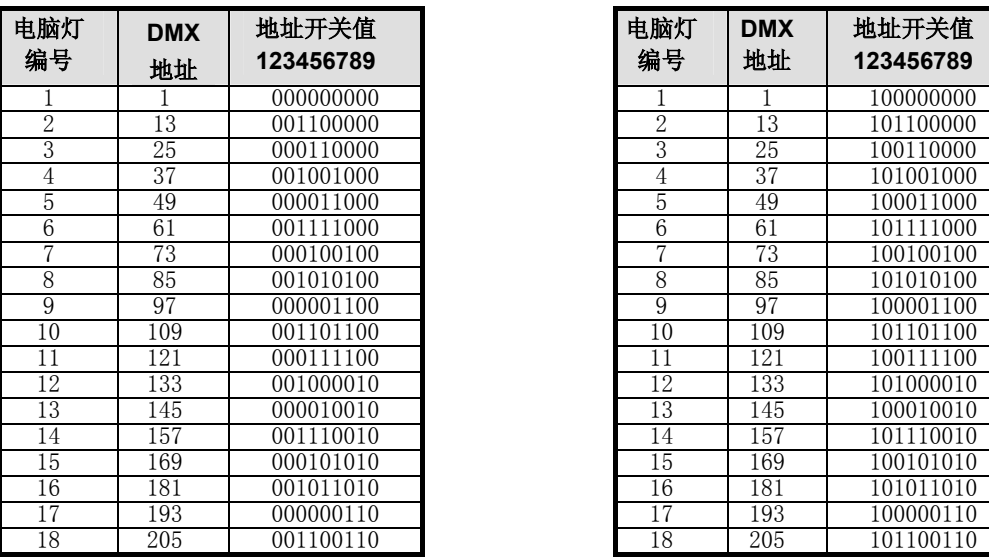

注:**0=OFF**,**1=ON** 

#### 表 1: 电脑灯地址开关设置 カラン・コン おおし おおし まんこう まんかん まんきょう まんじょう

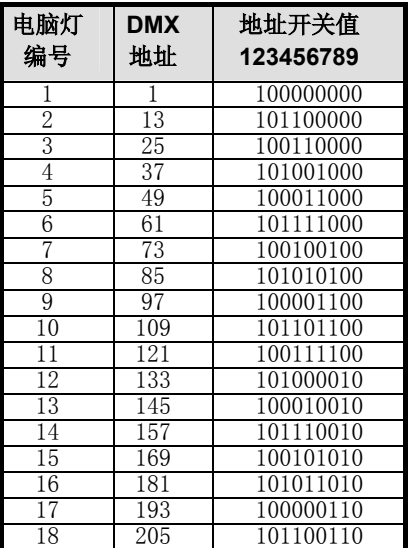

#### 4.1.3 控制摇杆的 X/Y 通道设置

必须先设置控制摇杆的X/Y 控制通道,才能用它控制电脑灯的X/Y 位置。

#### 操作步骤:

- (**1**) 按住 **PROGRAM** 键1秒,进入编程状态;
- (**2**) 按 **SET X/Y** 键,进入X/Y 设置状态;
- (**3**) 用数字键1~18 选择电脑灯;
- (**4**) 推动电脑灯X 轴控制通道对应的推杆,让控制摇杆获取X 通道号;
- (**5**) 推动电脑灯Y 轴控制通道对应的推杆,让控制摇杆获取Y 通道号;
- (**6**) 重复3~5 步,设置各电脑灯的X/Y 通道;
- (7) 按 PROGRAM 键, 退出编程状态, 控制摇杆的X/Y 设置已被自动保存。

操作提示:

- 对于16Bit 的电脑灯, 其每个X 轴与Y 轴控制数据均由两个通道组成, 即X 轴高位通道、 X 轴低位通道,Y 轴高位通道、Y 轴低位通道。设置这类电脑灯的X/Y 时,只需设置它的 高位通道。
- 电脑灯的X/Y通常也称作Pan/Tilt 。
- 例:对某16Bit 电脑灯进行X/Y设置。

该电脑灯的通道资料如下:

- X 轴高位通道号=5, X 轴低位通道号=6, Y 轴高位通道号=7, Y 轴低位通道号=8。 在上述的设置步骤中:
- 第4 步的X 轴设置为, 推动CH5 推杆;
- 第5 步的Y 轴设置为, 推动CH7 推杆。

#### 4.1.4 电脑灯手动控制操作

操作步骤:

- (**1**) 按**MANUAL**键,进入电脑灯手动控制状态;
- (**2**) 按数字键1~18,选择需要进行手动操作的电脑灯,对应的红色指示灯亮;
- (**3**) 用*CH1~CH12* 推杆直接控制电脑灯,也可用控制摇杆直接控制电脑灯的**X/Y** 通道。

操作提示:

- 处于手动控制状态的电脑灯通道,其优先级别最高,正在输出的场景、电脑灯走灯程序暂 时无法对其控制。
- z X /Y 通道相同的电脑灯可以同时被选择,同时进行手动控制。
- z 推动推杆时,当液晶屏显示的推杆数字跟随推杆而变化时,推杆才有效。如推杆数字暂时 无变化,请把推杆作全程推动。
- 例:对第1 台电脑灯进行手动控制。
	- (**1**) 按**MANUAL** 键;
	- (**2**) 按数字键1,对应数字1的红色LED指示灯亮;
	- (**3**) 用*CH1~CH12* 推杆直接控制电脑灯1,也可用控制摇杆直接控制电脑灯1的**X/Y** 通道。

4.1.5 电脑灯场景编辑

#### 编辑方法

#### 场景的编辑步骤:

- (**1**) 按住 **PROGRAM** 键1秒,进入编程状态;
- (**2**) 按 *SCAN* 区的 **SCENE.A** 键;
- (**3**) 用数字键选择要编辑的电脑灯场景号; 可重复2~3 步, 在1~18 号场景范围内另选编辑的场景;
- (**4**) 用数字键选择在该场景中需要控制的电脑灯;
- (**5**) 用各推杆分别设定电脑灯的颜色、图案、亮度,用控制摇杆设定X/Y 轴位置; (推杆和控制摇杆的使用方法参见电脑灯手动控制部分)
- (**6**) 按 **PROGRAM** 键,退出编程状态。

操作提示:

- 如场景由多个电脑灯构成, 应重复4~5 步, 分别对各电脑灯进行编辑。
- 重复2~5 步, 编辑其他场景。
- **●** 按SCAN 区 SCENE.A 键后,18 个数字键与1~18 号场景对应。按SCAN 区 SCENE.B 键 后,18个数字键与19~36 号场景对应。用场景(**Scene**) **+** 或 **-** 键可在更大的范围内选择 要编辑的场景(共1-220个场景)。编辑37 号以上的场景,必须使用此方法。
- **●** 第4步中, X / 通道相同的电脑灯可以同时被选择, 同时进行编辑修改。

例:编辑第10 号场景(第2 台电脑灯单独输出)。

- (**1**) 按住**PROGRAM** 键1秒,进入编程状态;
- (**2**) 按*SCAN* 区的 **SCENE.A** 键;
- (**3**) 按数字键10,选择场景10;
- (**4**) 按数字键2,选择电脑灯2;
- (**5**) 用各推杆分别设定电脑灯的颜色、图案、亮度,用控制摇杆设定X/Y 轴位置;
- (6) 按PROGRAM 键, 退出编程状态。

#### 电脑灯场景复制与粘贴

当需要编辑若干基本类似的场景时,使用复制与粘贴功能可以减少场景编辑的工作量。方法如下:

- 在电脑灯场景编辑状态下,先选择源场景号,按 C (copy)键复制;
- **●** 选择作为粘贴目的场景号,按 P (Paste)键,将源场景粘贴到目的场景中,此时两个场景的内 容完全一样;
- z 再对场景进行编辑,形成新的场景内容。

例:将 1 号场景复制到 6 号场景中。

- (**1**) 按住 **PROGRAM** 键1秒,进入编程状态;
- (**2**) 按*SCAN* 区的 **SCENE.A** 键;
- (**3**) 用数字键选择作为复制源的电脑灯场景号。在本例中,按数字键1; (可用场景**Scene +** 或 *-* 键选择更大范围的场景号)
- (**4**) 按 **C** 键复制;
- (**5**) 用数字键选择作为粘贴目的场景号,在本例中,按数字键6;
- (**6**) 按 **P** 键进行粘贴;

(7) 按 PROGRAM 键, 退出编程状态。

#### 简单快捷的电脑灯场景编辑方法

控制台在使用操作时可以把若干场景同时叠加输出。为了方便编程及操作使用,特别推荐一种可以简 单快捷地编程、灵活方便地使用的方法:

- 1. 按控制对象安排场景号:
- 1~18 号场景分别设置成只包含1 种颜色的场景(除电脑灯彩色通道外, 其他通道值=0);
- 19~36 号场景分别设置成只包含1 种图案的场景(除电脑灯图案通道外。其他通道值=0);
- 把走灯程序的X/Y 位置场景安排在37~220 号,每个场景设置一个X/Y 位置,除电脑灯X/Y 和亮度通道外,其他通道值=0。

2. 编辑走灯程序,让每个程序步中调用只包含电脑灯X/Y 位置值与亮度值的场景(37~214), 即走 灯程序只控制电脑灯的光束运动,不管彩色与图案的变化。在电脑灯运行操作时,用下述方法把 输出叠加而产生丰富多彩的组合变化:

- **●** 按SACN 区的 CHASE.A 或 CHASE.B 键, 用数字键选择1~36 号走灯程序;
- 按SCAN 区的 SCENE.A 键, 用1~18 数字键叠加电脑灯颜色;
- 按SCAN 区的 SCENE.B 键, 用1~18 数字键叠加电脑灯图案。

#### 编辑特殊用途的**219**、**220** 号场景

控制台面板上的 **BLACKOUT (Scan)** 电脑灯黑场键和 **RESET** 电脑灯复位键具有特殊的用途。

- **●** 按 BLACKOUT (Scan) 键,电脑灯光控制台处于黑场状态。此时对所有电脑灯输出第219 号 灯场景。请参考电脑灯场景编辑的方法,编辑219 号电脑灯场景,把全部电脑灯的亮度控制 通道设为全黑输出(即电脑灯的遮光板处于关闭状态,但灯泡要处于开的状态,请查阅电脑 灯的使用说明书)。
- **●** 在运行状态按住 RESET 键1秒后, 控制台对电脑灯输出复位信号(即220号场景), 直至松 开该按键为止。请参考电脑灯场景编辑的方法,编辑220 号电脑灯场景,把全部电脑灯设为 复位状态(请查阅电脑灯的使用说明书)。

#### 4.1.6 电脑灯走灯程序编辑

#### 电脑灯走灯的 \* 循环标记

在走灯程序中,需要安排一个 \* 循环执行标记。该标记的作用为: 走灯程序从第1 个程序步开始运 行,当遇到带标记的程序步则自动返回第1 步循环运行。在编辑状态下,可更改循环标记位置。

#### 电脑灯走灯程序的编程步骤

由于走灯程序是直接调用场景输出,所以应首先编辑好在走灯程序中使用的电脑灯场景,再进行走灯 程序编辑,每个走灯程序步调用一个电脑灯场景。

操作步骤说明 (例: 编辑第1 个走灯程序的第5 步, 使该程序步输出39 号场景)

- (1) 按住 PROGRAM 键1秒, 进入编程状态;
- (**2**) 按*SCAN* 区的 **CHASE.A** 键;
- (**3**) 直接用数字键选择要编辑的走灯程序号。在本例中,按 **CHASE.A** 键后再按数字键1,即编 辑1 号走灯程序。可以重复2~3 步,另选要编辑的走灯程序号;
- (**4**) 用 **Step +** 或 **-** 键可选择编辑的程序步(1~120)。在本例中,按 **Step +** 键,直到液晶屏 显示step[005]。如遇以前设定的自动循环执行标记,液晶屏会显示step[\*\*\*];
- (**5**) 用 **Scene +** 或 键设置当前程序步调用的电脑灯场景号。在本例中,按 **Scene +**,直到液

晶屏显示sce 039, 即第5 程序步调用39 号电脑灯场景;

-- 建议走灯程序步的场景选用范围为37~214 (1~18 为颜色场景,19~36 为图案场景,219 和220 为特殊用途场景)。

- -- 可按第4 步操作,查看已经编辑的各个程序步。
- -- 重复第4~5 步, 编辑其他程序步。
- (**6**) 编完最后一个程序步后,按 \* 循环标记键,液晶屏上用 [\*\*\*] 取代当前程序步号码显示;
- (**7**) 按 **PROGRAM** 键退出。

#### 操作提示:

- 如在第2 步中按 SCAN 区的 CHASE.B 键,可编辑电脑灯的19~36 号走灯程序。
- **●** 在编辑走灯步时, 可用C 键(复制)、 P 键(粘贴) 对程序步进行复制和粘贴操作。

## 4.2 电脑灯运行操作

## 4.2.1 电脑灯运行操作要点

- **BLACKOUT (Scan)** 指示灯熄灭时, 控制台的电脑灯控制信号处于输出状态;否则控制台输 出黑场, 即: 电脑灯运行 219 号场景。
- z **PROGRAM** 指示灯熄灭时,可确认控制台处于运行状态。
- 运行的操作要领: 先按功能键,再按数字键, 运行场景或走灯程序。用此方法可以实现多种功能 的同时运行。例如:同时运行 3 个电脑灯的走灯程序,再叠加 2 个电脑灯场景等。
- 用 TYPE 键设置数字键的锁定状态。数字键在不同的锁定状态下,配合功能键可实现场景和 走灯程序的同时叠加运行。
- z 手动操作优先。当电脑灯处于手动操作时,已选电脑灯的手控通道暂不接受正在运行的场景和走 灯程序的控制,具有优先权。

#### 4.2.2 电脑灯场景的运行

- **●** 按SCAN 区的 SCENE.A 键, 再按数字键1~18, 运行电脑灯场景(1~18)。
- z 按*SCAN* 区的 **SCENE.B** 键,再按数字键1~18,运行电脑灯场景(19~36)。
- **●** 可用 TYPE 键设置数字键的锁定状态, 实现单场景或多场景同时运行。

#### 4.2.3 电脑灯走灯程序的运行

- 按SCAN 区 CHASE.A 键,再按数字键1~18,可运行电脑灯走灯程序(1~18)。
- z 按*SCAN* 区 **CHASE.B** 键,再按数字键,可运行电脑灯走灯程序(19~36)。
- z 按 **MODE** 键选择 *Auto* 自动状态后,走灯程序按 **SPEED** 推杆设定的速度自动运行。 调节 **SPEED** 推杆,可改变走灯程序的运行速度,或有节奏地点击 **SWING** 键,走灯速度可自 动与节奏同步,即使停止点击。
- 按 MODE 键选择 Music 状态后,走灯程序跟随音乐信号中的低频节奏触发运行。
- 调节 CROSS 推杆,改变走灯程序步间交越渐变的过渡时间。
- < ▶ 键可改变走灯程序的运行方向。
- 按住 CHASE?走灯查看键,再按数字键(选择要查看的走灯),可在不影响该走灯程序的状态 下,查看及切换到该走灯的控制状态中。

注:运行走灯程序时,**MODE** 键、**SWING** 键、W X 走灯方向键、**SPEED**、**CROSS** 推杆只作用 于当前液晶屏显示的走灯中。

4.2.4 电脑灯手动运行

按*SCAN* 区的 **MANUAL** 键,用数字键选择手动操作的电脑灯(X/Y 通道相同的电脑灯才能同时被选 择),再用推杆组的各个推杆控制电脑灯的状态,用控制摇杆控制电脑灯的X/Y 位置。

#### 4.2.5 电脑灯的各种清除操作

- **●** 按 SCAN 区的 SCENE.A 键, 再按 CLEAR 键, 停止运行 1~18 号电脑灯场景。
- **按** *SCAN* **区的 SCENE.B** 键, 再按 CLEAR 键, 停止运行 19~36 号电脑灯场景。
- **●** 按 SCAN 区的 CHASE.A 键, 再按 CLEAR 键, 停止运行 1~18 号电脑灯走灯程序。
- **●** 按 SCAN 区的 CHASE.B 键,再按 CLEAR 键,停止运行 19~36 号电脑灯走灯程序。
- **●** 按 SCAN 区的 MANUAL 键,再按 CLEAR 键,停止运行电脑灯手动操作。

#### 4.2.6 电脑灯的各种释放操作

- **●** 按住 RELEASE 键, 推动推杆组的任意推杆, 则释放该推杆对电脑灯的控制。
- **●** 按住 RELEASE 键, 摇动控制摇杆, 释放控制摇杆对电脑灯X/Y 轴的控制。
- **●** 按住 RELEASE 键, 同时再按 CLEAR 键, 释放全部推杆及控制摇杆对电脑灯的控制。

#### 4.2.7 电脑灯的输出状态查看

- **●** 按SCAN 区的 MANUAL 键,正在处于手动操作的电脑灯由红色的指示灯指示,其手控通道值 由正在闪动的绿色指示灯的亮度指示。
- 按SCAN 区的 SCENE.A 键,正在输出的1~18 号电脑灯场景由黄色指示灯显示。
- 按SCAN 区的 SCENE.B 键,正在输出的19~36 号电脑灯场景由黄色指示灯显示。
- 按SCAN 区的 CHASE.A 键,正在输出的电脑灯走灯程序由黄色指示灯显示。
- 按SCAN 区的 CHASE.B 键,正在输出的电脑灯走灯程序由黄色指示灯显。

# 五、灯光部分

## 5.1 灯光编程操作

控制台可以控制30 个灯光回路。其中,1~18 回路采用开/关方式控制,*CH1~CH12* 推杆回路可独立 调光。其中:

- **CH1~CH6** 推杆接受 MASTER (A) 主控推杆控制。
- **CH7~CH12** 推杆接受 MASTER (B) 主控推杆控制。
- 1~18 开/关回路不受主控推杆控制。
- **●** 以上30个灯光回路均受 BLACKOUT (Light)键的黑场控制。

控制台常规灯(LIGHT)功能区包括有如下按键:

- **LIGHT** 区的 SCENE.A 键管辖1~18 号灯光场景。
- LIGHT 区的 SCENE.B 键管辖19~36 号灯光场景。
- **LIGHT** 区的 SCENE.C 键管辖37~54 号灯光场景。
- **LIGHT** 区的 CHASE 键管辖1~18 号走灯程序。

注:

- 在LIGHT 区的 SCENE.C 键中,还包含一个特别的今灯光亮度跟随音乐信号的节奏而同步闪烁 的设计。在编辑37~54 号场景时,要考虑以上这些特点。
- 控制台可以储存220 个灯光场景,每个灯光场景都包含1~18 路的开/关控制, 以及CH1~CH12 的调光值。退出编程时的所有设置均被自动保存,关机后数据不会丢失。

灯光的编程与电脑灯编程极为相似。请按以下两个步骤进行:

- 1. 灯光场景编辑;
- 2. 灯光走灯程序编程。
- 5.1.1 灯光场景编辑

编辑方法

操作步骤:(例:编辑第2 个灯光场景,该场景由第5开/关回路和*CH6* 调光回路值组成)

- (**1**) 把两条 **MASTER** 主控推杆推上,使主控电平为最大值;
- (**2**) 按住 **PROGRAM** 键1秒,进入编程状态;
- (**3**) 按*LIGHT* 区的 **SCENE.A** 键;
- (**4**) 用数字键选择要编辑的灯光场景号。本例按数字键2; -- 可重复3~4 步,另选其它场景。
	- -- 可用 **Scene** *+* 或 键选择更大范围的场景号(1~220)。
- (**5**) 按数字键,设置1~18 灯光回路的开/关状态,用推杆组调整*CH1~CH12* 回路的亮度。 本例,按数字键5(打开第3 开/关回路的灯),把*CH6* 推杆调节至适当的亮度。
- (**6**) 重复**3~5** 步,编辑其他场景;
- (**7**) 按 **PROGRAM** 键退出。

灯光场景的复制与粘贴

当需要编辑若干基本类似的场景时,使用复制与粘贴功能可以减少场景编辑的工作量。方法如下:

- 在灯光场景编辑状态下,先选择源场景号, 按 C (copy)键复制;
- 选择作为粘贴目的场景号,按 P (Paste)键,将源场景粘贴到目的场景中,此时两个场景的内 容完全一样;
- z 再对场景进行编辑,形成新的场景内容。

例:将 1 号场景复制到 6 号场景中。

- (1) 按住 PROGRAM 键1秒, 讲入编程状态:
- (**2**) 按*LIGHT* 区的 **SCENE.A** 键;
- (**3**) 用数字键选择作为复制源的场景号。在本例中,按数字键1; (可用场景**Scene +** 或 *-* 键选择更大范围的场景号)
- (**4**) 按 **C** 键复制;
- (**5**) 用数字键选择作为粘贴目的场景号,在本例中,按数字键6;
- (**6**) 按 **P** 键进行粘贴;
- (7) 按 PROGRAM 键, 退出编程状态。

#### 5.1.2 灯光走灯程序的编辑

控制台的走灯程序是以场景为基础,所以应先编辑灯光场景,然后再编辑走灯程序。

操作步骤: (例: 编辑第1 个走灯程序的第5 步, 使该程序步输出第39 号场景)

- (**1**) 把两条 **MASTER** 主控推杆推上,使主控电平为最大值;
- (**2**) 按住 **PROGRAM** 键1秒,进入编程状态;
- (**3**) 按*LIGHT* 区的 **CHASE** 键;
- (**4**) 直接用数字键选择要编辑的走灯程序号,在本例中,按数字键1; (可以重复2~3 步,另选要编辑的走灯程序号)
- (**5**) 用 **Step +** 或 **-** 键选择当前编辑的程序步(1~120)。在本例中,按 **Step +** 键,直到液晶 屏显示step[005]。如遇以前设定的自动循环执行标记,液晶屏显示step[\*\*\*]。
- (**6**) 用 **Scene +** 或 键选择当前程序步调用的电脑灯场景号。在本例中,按 **+** 键,直到液晶 屏显示sce 039。重复第4~5 步, 编辑其他程序步。
- (**7**) 编完最后一个程序步后,按 \* 循环标记键,液晶屏上用 [\*\*\*] 取代当前程序步号码显示并 自动取消原设定的标记。
- (**8**) 按 **PROGRAM** 键退出。

操作提示:

**●** 在编辑走灯步时, 可用C 键(复制)、 P 键(粘贴) 对程序步进行复制和粘贴操作。

## 5.2 灯光的运行操作

## 5.2.1 灯光运行操作的要点

- **BLACKOUT (Light)** 指示灯熄灭时, 控制台的常规灯控制信号处于输出状态。
- PROGRAM 指示灯熄灭时,可确认控制台处于运行状态。
- 运行操作要领:先按功能键,再按数字键,输出场景或走灯程序。用此方法可以实现多种功能的 同时运行。例如:同时运行2 个灯光走灯程序 + 3 个灯光场景 + *CH1~CH12* 灯光回路作手动 调光控制。
- 用 TYPE 键设置数字键的锁定状态。数字键在不同的锁定状态下,配合功能键可实现场景和 走灯程序的同时叠加运行。
- z *CH1~CH6* 推杆接受 **MASTER (A)** 主控推杆控制。
- **CH7~CH12** 推杆接受 MASTER (B) 主控推杆控制。
- 1~18 开/关回路不受主控推杆控制。
- **●** 共30个灯光回路均受 BLACKOUT (Light)键的黑场控制。
- 手动操作优先。当CH1~CH12 灯光回路处于手动操作时,暂不接受正在运行的场景和走灯程序 的控制,手动操作具有优先权。退出手动操作后,自动回复至正常的运行状态。

## 5.2.2 灯光场景的运行

- 按*LIGHT* 区的 SCENE.A 键, 再按数字键, 运行灯光场景(1~18)。
- **按LIGHT** 区的 SCENE.A 键, 再按数字键, 运行灯光场景(19~36)。
- 按LIGHT 区的 SCENE.A 键,再按数字键,运行灯光场景(37~54),此区域的场景受音乐信 号的节奏而作闪动输出。
- **●** 可用 TYPE 键设置数字键的锁定状态, 实现单场景或多场景同时运行。

#### 5.2.3 灯光走灯的运行

- 按LIGHT 区的 CHASE 键, 再按数字键, 可选择运行走灯程序 (1~18) 。
- 可用 TYPE 键设置数字键的锁定状态,实现多种运行方式。
- **●** 按 MODE 键选择 Auto 自动状态后, 走灯程序按 SPEED 推杆设定的速度自动运行。 调节 **SPEED** 推杆,可改变走灯程序的运行速度,或有节奏地点击 **SWING** 键,走灯速度可自 动与节奏同步,即使停止点击。
- 按 MODE 键选择 Music 状态后, 走灯程序跟随音乐信号中的低频节奏触发运行。
- z 调节 **CROSS** 推杆,改变走灯程序步间交越渐变的过渡时间。
- < ▶ 键可改变走灯程序的运行方向。
- 按住 CHASE?走灯查看键,再按数字键(选择要查看的走灯),可在不影响该走灯程序的状态 下,查看及切换到该走灯的控制状态中。

注:运行走灯程序时,**MODE** 键、**SWING** 键、W X 走灯方向键、**SPEED**、**CROSS** 推杆 只作用于当前液晶屏显示的走灯中。如有修改,控制台将自动保存这些参数。

## 六.增强功能部分

## 6.1 宏(**MACRO**)

这里的宏是指手动控制、场景、走灯的运行组合记录。特点如下:

- 控制台带有 18 个宏(MACRO)控制,用户可把不同的手动场、场景、走灯的运行组合记录到 某个宏中,以便用户根据现场的不同节目,快速地通过宏键调出相应的运行组合效果。
- 宏可同时记录及调出常规灯与电脑灯的运行组合。

#### 6.1.1 宏的记录

操作步骤:(例:把用户设定的运行组合记录到宏5中)

- (1) 在运行模式中,用户可根据节目的内容,把手动场、场景、走灯设定好运行组合; (如运行组合为:打开第2、3号电脑灯场景;打开6、8号电脑灯走灯;再打开2号常规灯场景, 且把走灯的运行参数、灯光主控电平等设置好。)
- (2) 按住 **PROGRAM** 键1秒,进入编程状态;
- (**3**) 按 **MACRO** 键,进入宏记录状态;
- (4) 直接用数字键(1~18)选择要记录的宏号;在本例中,按数字键5; (可以重复3~4 步,另选要记录的宏)
- (5) 按 **PROGRAM** 键退出。

#### 6.1.2 宏的调用

操作步骤: (例: 把前面记录的宏5调出)

- (**1**) 在运行模式中,按 **MACRO** 键;
- (2) 用数字键(1~18)选择要记录的宏号;在本例中,按数字键5; 此时, 控制台就会立即执行宏5的记录, 把记录的运行组合自动地调出来(即: 打开第2、3号电 脑灯场景;打开6、8号电脑灯走灯;再打开2号常规灯场景)

## 6.2 数据文件的加载与保存

对于不同的用户和不同的使用场合,使用不同的数据是有必要的。同时,为防止自己在控制台上编写 好的数据不被别人修改,使用闪存卡作备份是个最好的方法。控制台提供了一个闪存卡插槽,以便用 户保存及使用自己的数据。每张闪存卡含有3个文件区,每个文件区可记录控制台全部的用户数据。

- 6.2.1 闪存卡的使用
	- 闪存卡的其中一面带有金属触片,请不要用手触摸,也不能弄脏。
	- 使用时, 请把闪存卡有金属触片的那面向方, 把金属触片的那端慢慢插入闪存卡插槽 (MEM-CARD)中。
	- 如果正确插入闪存卡,插槽旁的蓝色指示灯会点亮。如果不亮,有可能是闪存卡插反了,或者是 闪存卡有问题(如:触片太脏,或不是控制台配套的闪存卡)。
	- 闪存卡由于卡身较薄,请不要用力弯曲。

#### 6.2.2 文件的保存

操作步骤: (例: 把控制台的用户数据保存到闪存卡的文件2中)

- (1) 在运行模式中, 按 **SAVE** 键;(LCD提示选择要保存的目标文件)
- (2) 用数字键(1~3)选择文件;在本例中,按数字键2;
- (注:按动 **SAVE** 键2次,默认保存到文件1。)

#### 操作提示:

- 在数据保存期间,蓝色指示灯会闪亮,LCD显示保存的进度。
- 在数据保存期间,请不要拔出闪存卡。否则,保存操作会失败,但不会影响控制台的数据。
- 保存操作结束后,闪存卡上的该文件会被新的数据文件覆盖,但闪存卡上其它的文件不受影响。
- 每张闪存卡可分别保存3个文件。

#### 6.2.3 文件的加载

操作步骤: (例: 把闪存卡的文件2的数据加载到控制台)

- (**1**) 在运行模式中, 按 **LOAD** 键;(LCD提示选择要调用的文件)
- (2) 用数字键(1~3)选择文件;在本例中,按数字键2;
- (注:可连续按动 **LOAD** 键2次,默认加载文件1。)

#### 操作提示:

- 在文件数据加载的期间, 蓝色指示灯会闪亮, LCD显示加载进度。
- 在数据加载期间,请不要拔出闪存卡。否则,加载的数据会不完整。
- 加载完成后, 控制台会立即以新的数据运行。闪存卡上的文件不受影响。
- z 加载操作,会使控制台上的数据被新的数据覆盖。

## 6.3 **VGA** 的人机界面

- 控制台的 VGA 接口需专用的 VGA 显卡支持。+v 型号的控制台配备 VGA 接口, 在购买控制台 时,请确认是否要配套 VGA 接口。
- z VGA 接口可连接 CRT 彩色显示器或液晶彩色显示器。
- z 当连接上显示器,用户就可通过屏幕查看到每台电脑灯及常规灯的通道电平及运行情况;在编程 状态时,可显示每个场景及走灯的内容,方便用户对内容的编辑及修改。
- z 详细直观的人机界面,使控制变得更容易。

# 七.用户数据初始化

#### 用户数据初始化的步骤:

- (1) 同时按下 2个 BLACKOUT 键, 打开控制台的电源;(直至LCD显示输入密码--PASSWORD)
- (2) 同时按下数字键 1、2、3、18
- (3) 控制台对用户数据初始化后,用户数据会被全部清除,并写入一个样例走灯程序。
- (4) 始化后,重新启动控制台。

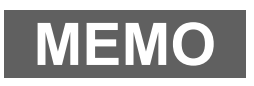

力度灯控设备有限公司 Net.DO **NETDO LIGHTING CONTROL EQUIPMENT CO.,LTD** 

**http://www.netdo.com.cn**

# 特殊功能页

注:请保存好该特殊功能页,否则忘记密码后,只能通过联系销售商请求帮助。

#### (一)使用开机密码的步骤:

- 1. 同时按下2个 **BLACKOUT** 键, 打开控制台的电源。 (直至LCD显示输入密码--PASSWORD)
- 2. 同时按下数字键 **1**、**3**、**14**、**16**

#### (二)取消开机密码的步骤:

重复上面的1,2步,可取消开机密码的使用。

z 当使用开机密码时,每次开机用户都必须输入密码: 同时按下数字键 **3**、**4**、**13**、**14** 

> 力度灯控设备有限公司 Net.DO **NETDO LIGHTING CONTROL EQUIPMENT CO.,LTD**

**http://www.netdo.com.cn**